## การขอเอกสารใบรับรองอิเล็กทรอนิกส์ออนไลน์สำหรับนักศึกษาปัจจุบัน

## ส่วนของนักศึกษา

1. นักศึกษา login เข้าระบบที่ [www.reg.tu.ac.th](http://www.reg.tu.ac.th/)

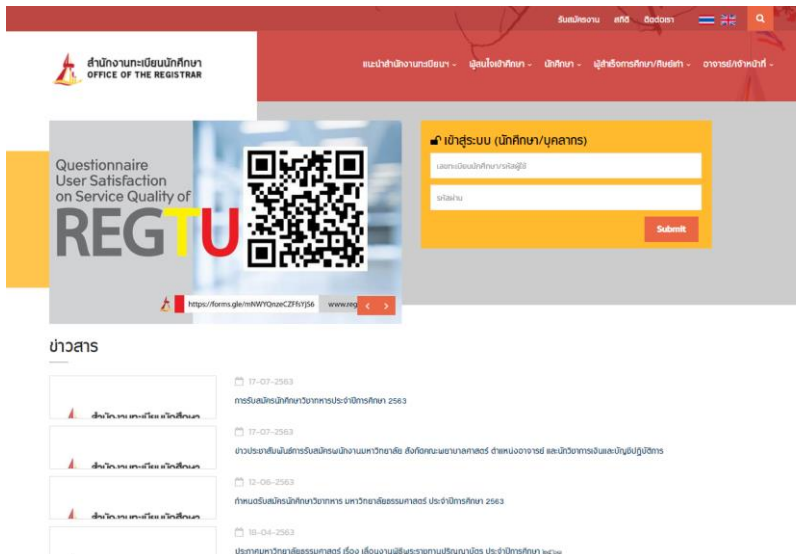

2. เลือกหัวข้อคำร้อง Online

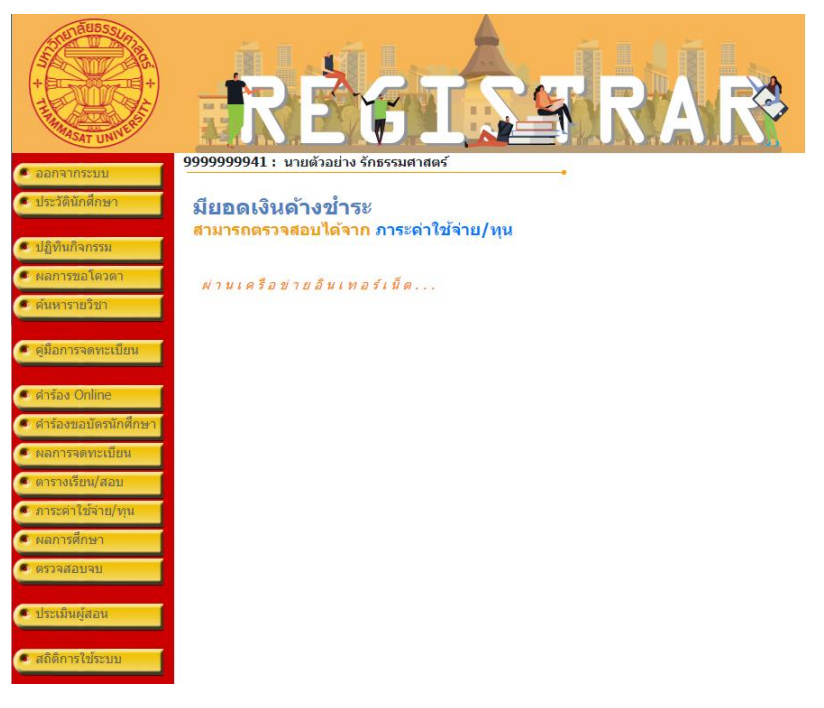

3. ตรวจสอบข้อมูล แล้วเลือก "เข้าสู่หน้าขอเอกสาร"

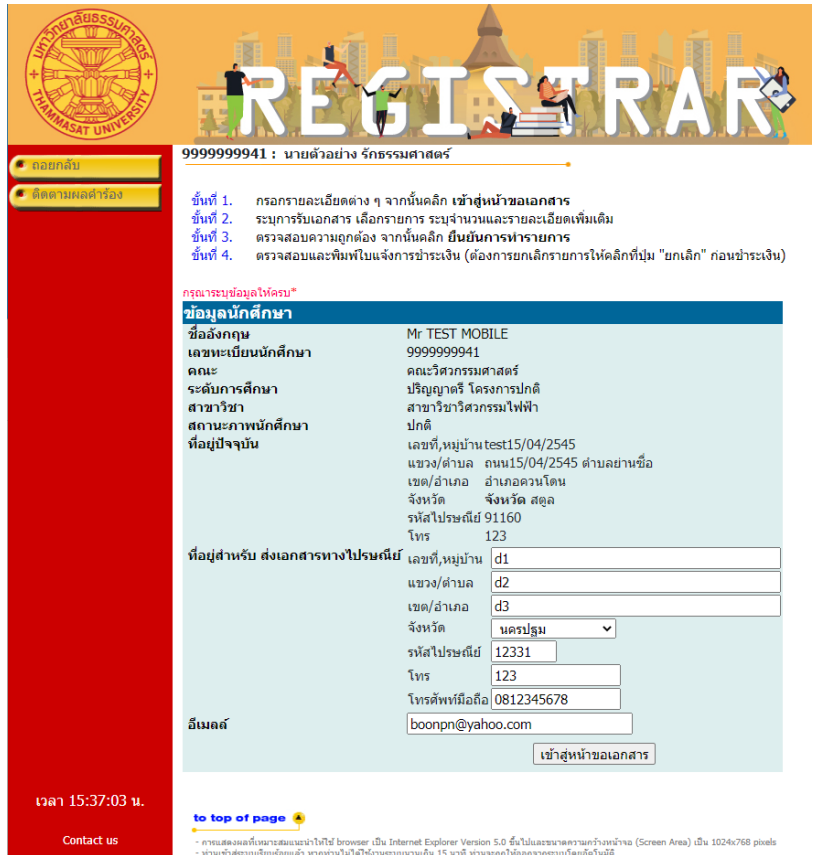

4. เลือกระบุการรับเอกสาร เป็นเอกสารอิเล็กทรอนิกส์และเลือกประเภทเอกสาร

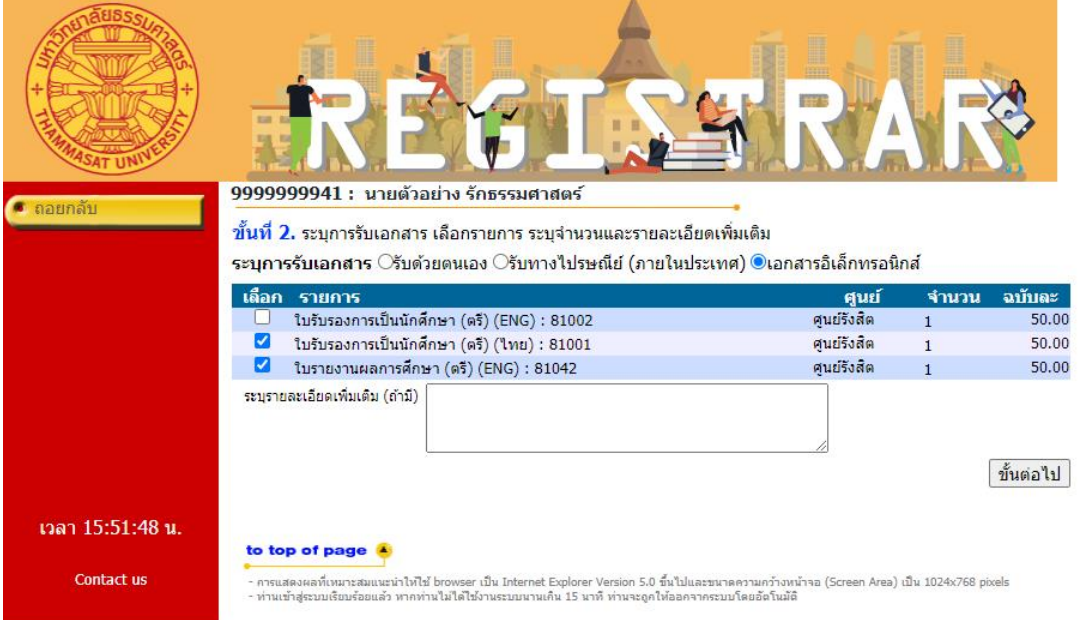

5. ตรวจสอบข้อมูล แล้วเลือก "ยืนยันการทำรายการ"

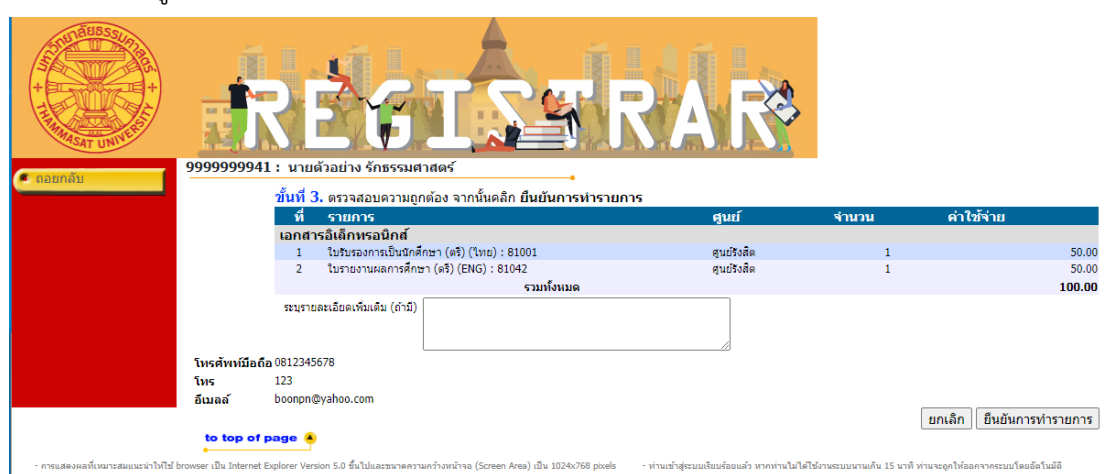

## 6. ตรวจสอบและพิมพ์ใบแจ้งการชำระเงิน

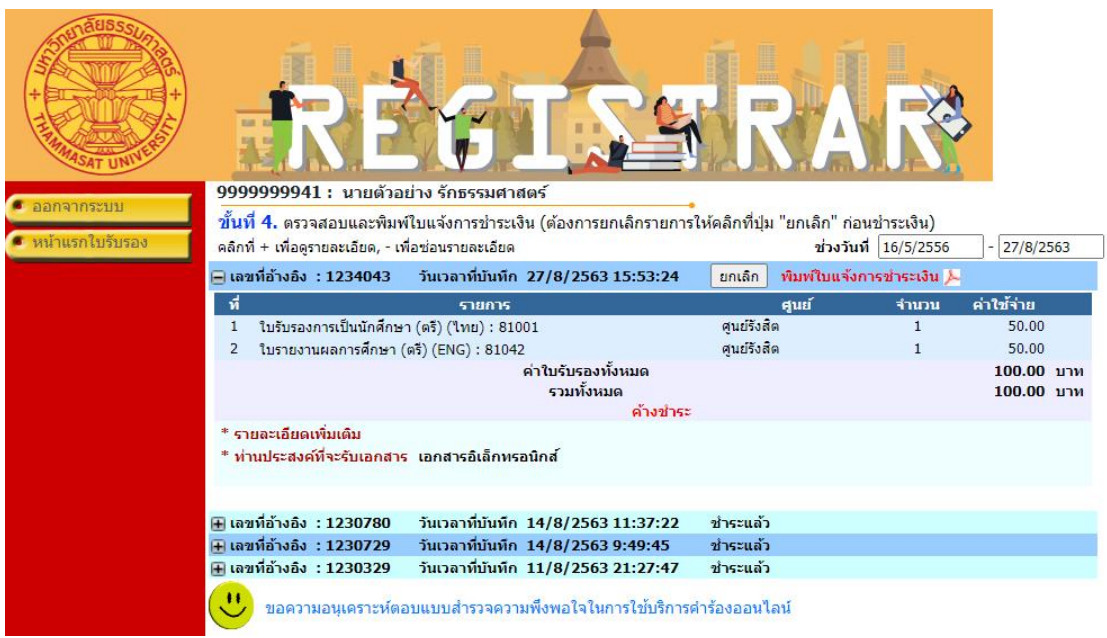

## 7. ใบแจ้งการชำระเงิน

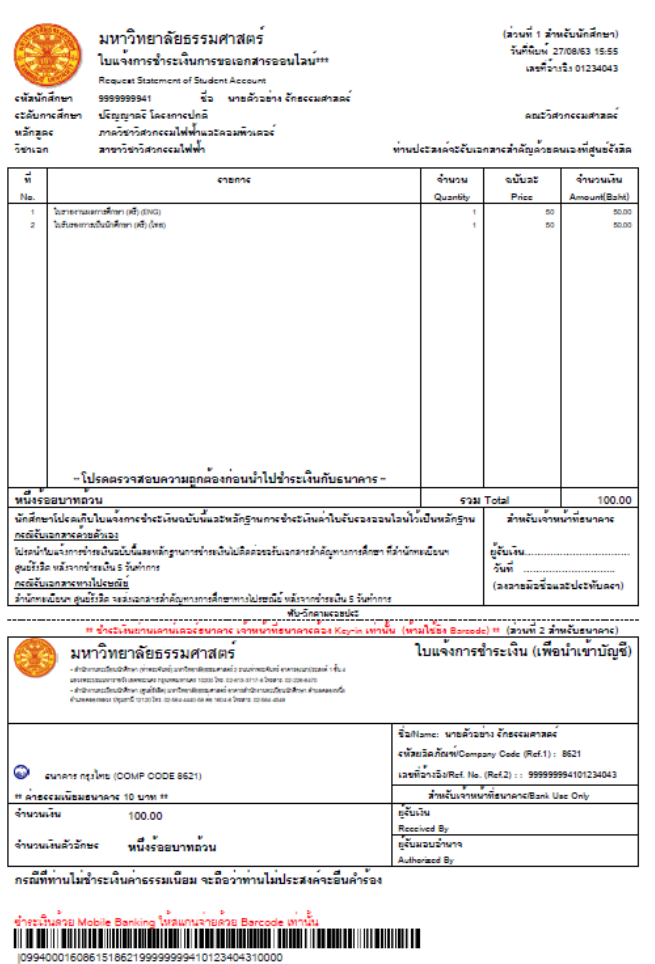

8. เมื่อชำระเงินเรียบร้อยแล้ว ที่หน้าติดตามคำร้องร้อง เลือกรายการคำร้องที่ขอเอกสารอิเล็กทรอนิกส์ ิสถานการณ์ชำระเงินจะเปลี่ยนเป็น "ชำระแล้ว" และสถานะเอกสารจะเปลี่ยนเป็น "รอดำเนินการ"

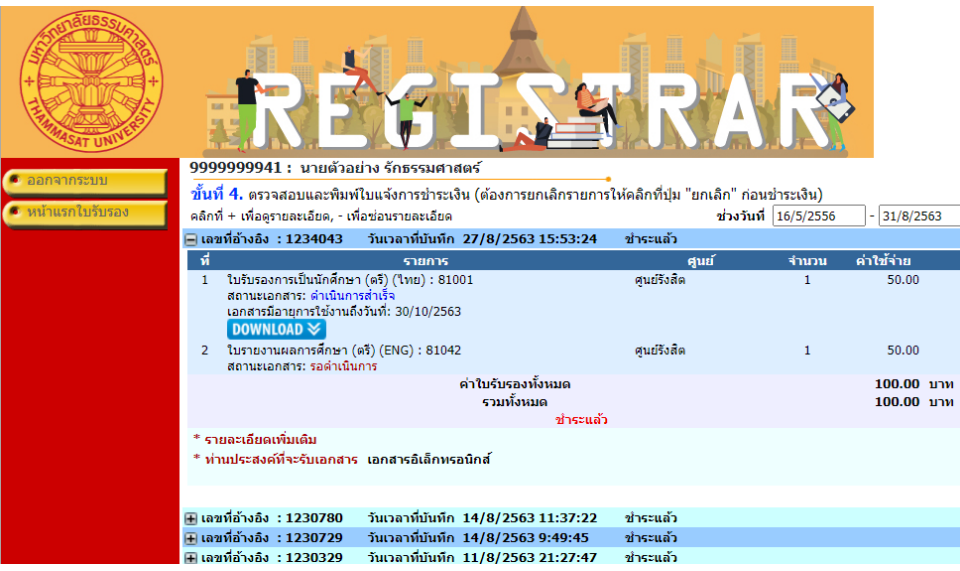

9. เมื่อเอกสารได้รับการอนุมัติแล้ว(ภายใน 2 วันทำการ) เมื่อนักศึกษาเข้าสู่ระบบและเลือกติดตามคำ ้ ร้อง เลือกรายการคำร้องที่ขอเอกสารอิเล็กทรอนิกส์ สถานะเอกสารจะเปลี่ยนเป็นดำเนินการสำเร็จ และมีไอคอนสำหรับ "DOWNLOAD" เอกสารอิเล็กทรอนิกส์

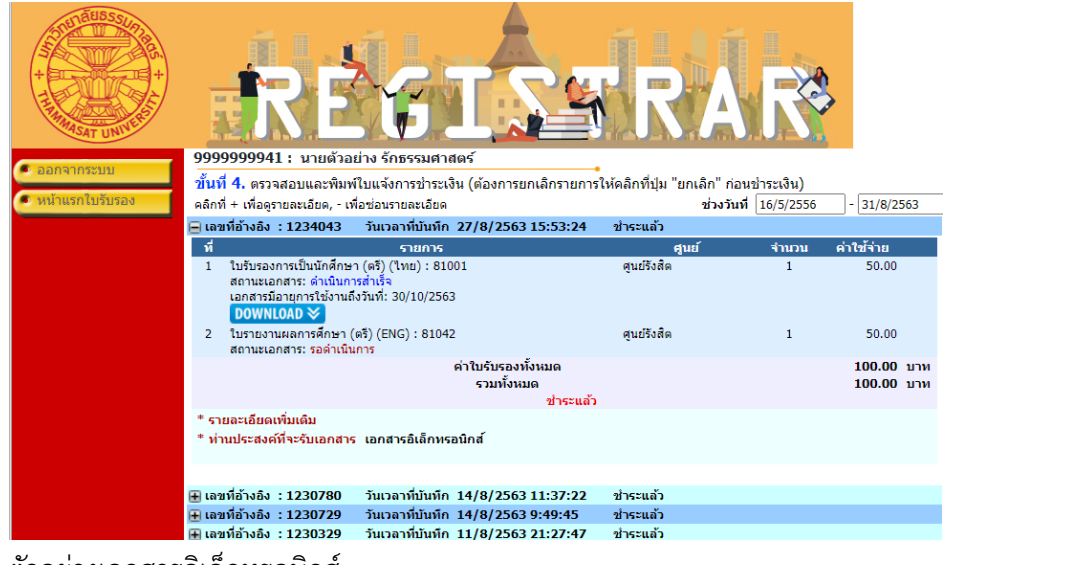

10. ตัวอย่างเอกสารอิเล็กทรอนิกส์

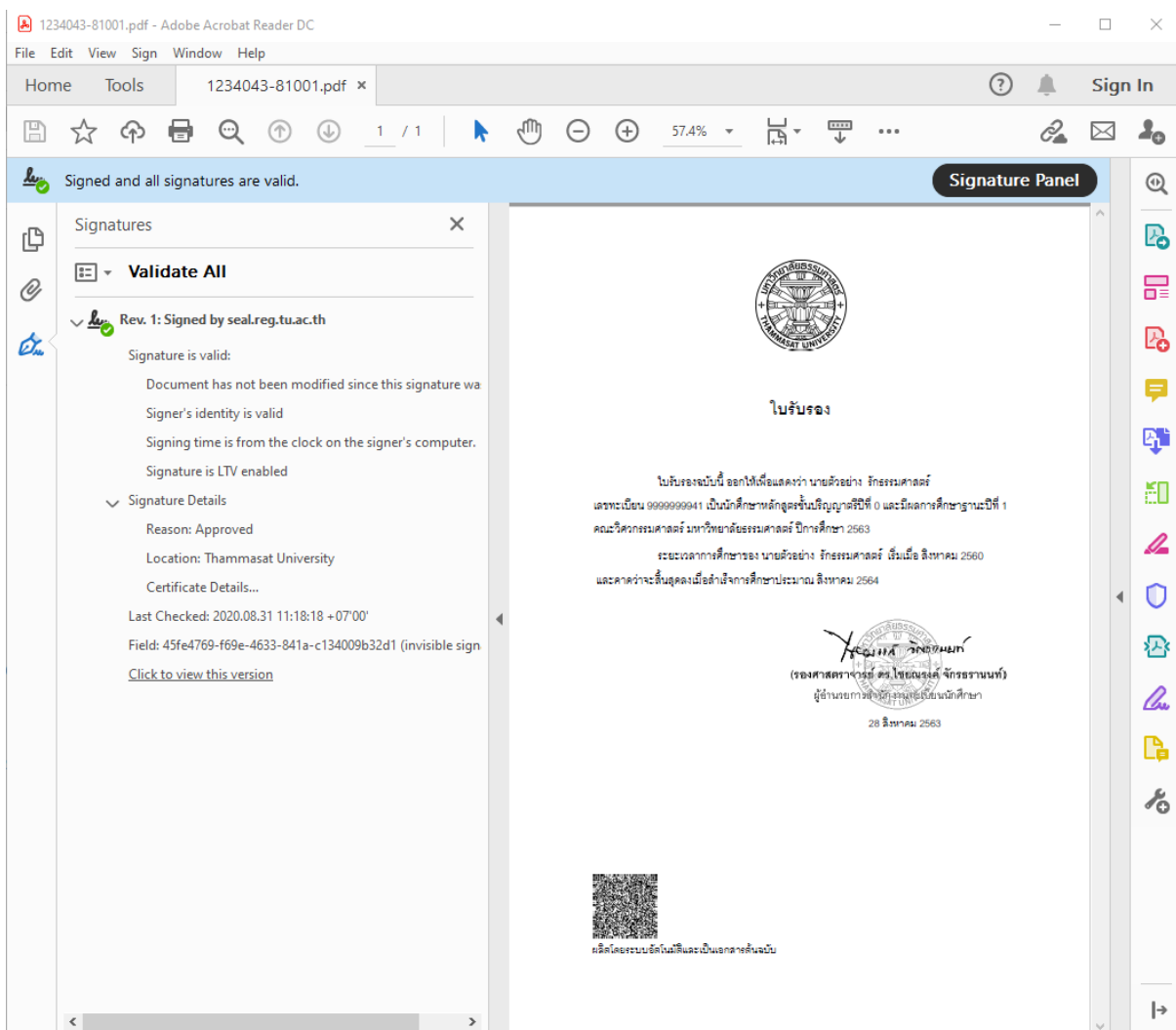

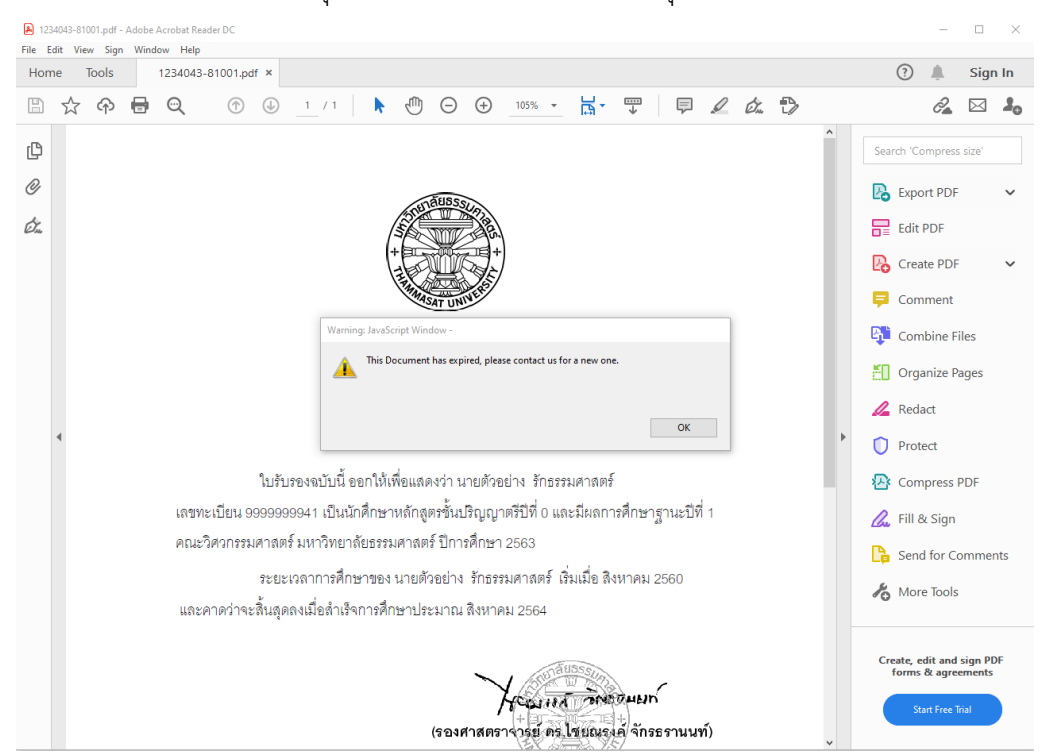

11. เอกสารอิเล็กทรอนิกส์มีอายุการใช้งาน 60 วัน เมื่อหมดอายุแล้วจะไม่สามารถเปิดใช้งานเอกสารได้

ส่วนของเจ้าหน้าที่

12. ที่ระบบงานบริการหน้าเคาน์เตอร์ เมนูใบปริญญาบัตร ข้อ 12 อนุมัติเอกสารอิเล็กทรอนิกส์จะมี รายการขอเอกสารอิเล็กทรอนิกส์ปรากฎขึ้น โดยมีสถานะอนุมัติเป็น "รออนุมัติ" และสถานะไฟล์ เอกสารเป็น "รอดำเนินการ"

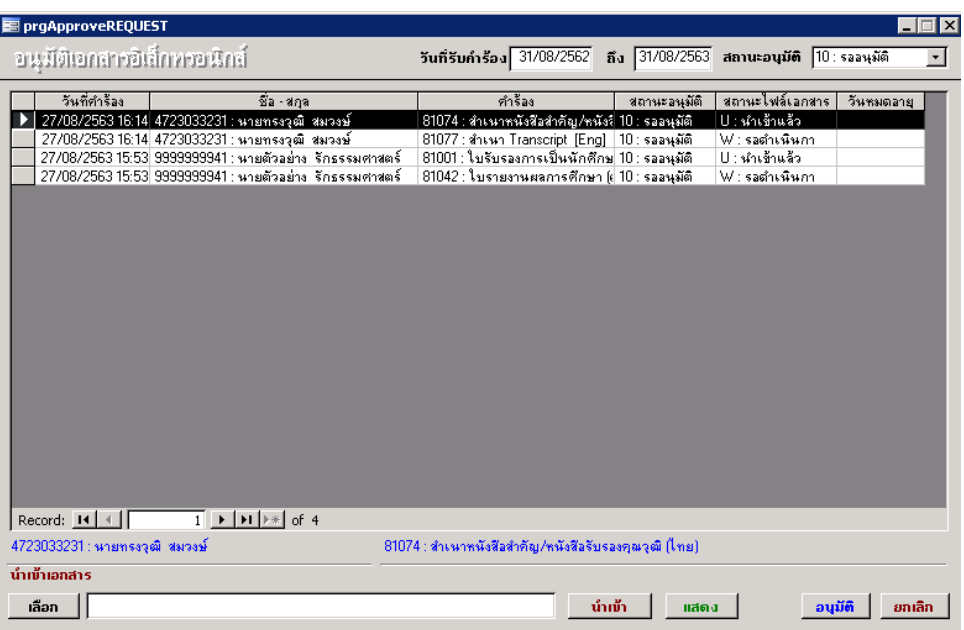

13. การนำเข้าเอกสารเพื่อผลิตเอกสารอิเล็กทรอนิกส์ ให้สร้างไฟล์เอกสาร PDF + QR Code เตรียมไว้

แล้วเลือกแถบรายการคำร้องด้านบน และเลือกเอกสารเพื่อนำเข้าระบบ

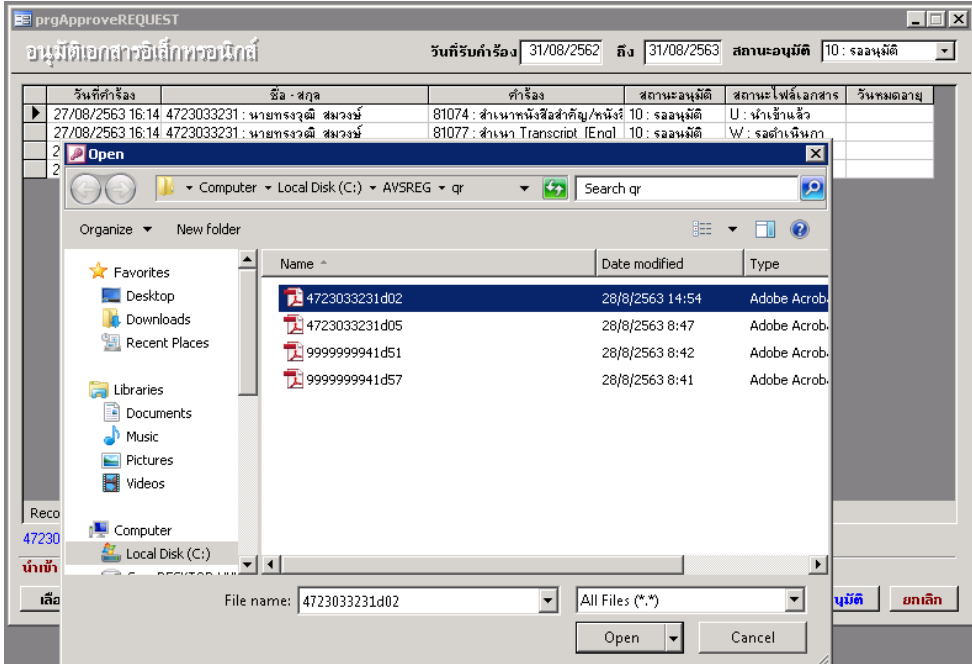

14. คลิ๊กปุ่ม "นำเข้า" สถานะไฟล์เอกสารจะเปลี่ยนเป็น "นำเข้าแล้ว"

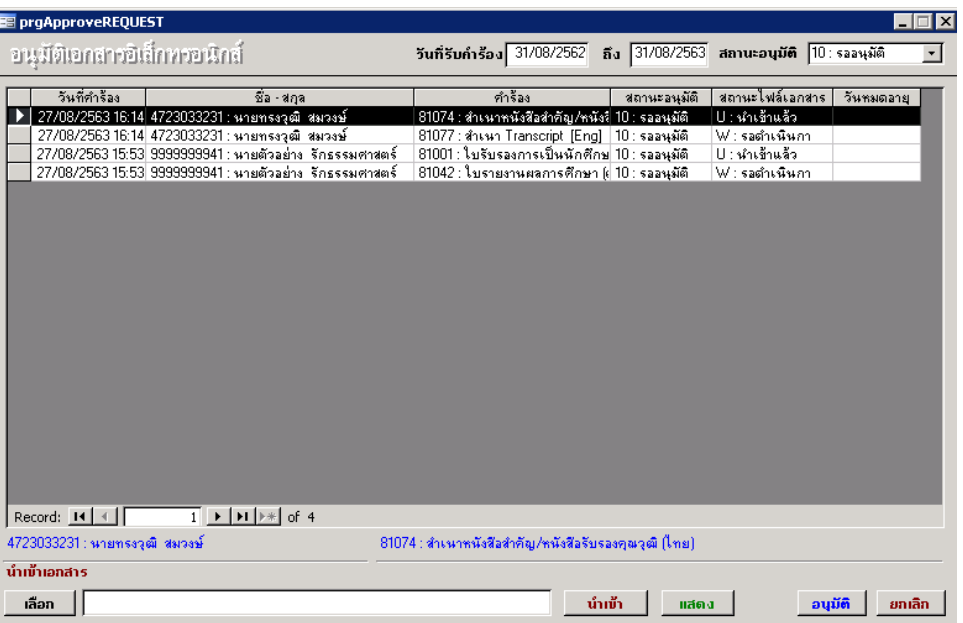

15. คลิ๊ก "อนุมัติ" เพื่อสร้างไฟล์เอกสารอิเล็กทรอนิกส์และรายการเอกสารที่อนุมัติแล้วจะหายไป

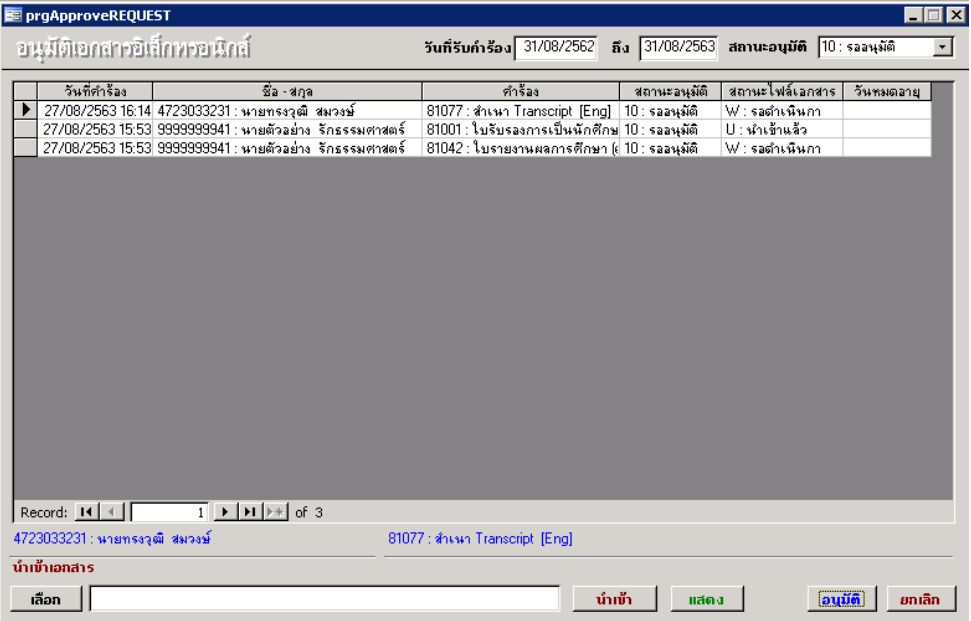

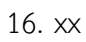